# **4.2.4.1. Ассортименты товаров**

G)

**В статье описывается справочник «Ассортименты товаров» для закрепления в конфигурации «Агент Плюс: Управление дистрибуцией» определенных товарных позиций за агентом и подразделением, с последующей выгрузкой ограниченного списка номенклатуры в приложение «Агент Плюс: Мобильная торговля».**

В конфигурации **«Агент Плюс: Управление дистрибуцией»** можно ограничить список номенклатуры для определенных торговых точек и выгружать определенные сведения в мобильное приложение **«Агент Плюс: Мобильная торговля»**, установленное на мобильном устройстве Агента.

Закрепление определенного ассортимента для мобильного сотрудника производится в [персональных настройках агента](https://agentplus.tech/pages/viewpage.action?pageId=47647553).

Закрепление ассортимента за подразделением выполняется в справочнике [«Подразделения и дистрибьюторы»](https://agentplus.tech/pages/viewpage.action?pageId=56134493).

Если ассортимент не закреплен за агентом, но закреплен за подразделением, то в МТ будет выгружен ассортимент подразделения.

Чтобы заполнить справочник **«Ассортименты товаров»**, откройте в левой панели меню раздел **«Нормативно-справочная информация» «Настройки и справочники»** и в списке справочников нажмите ссылку **«Ассортименты товаров»**.

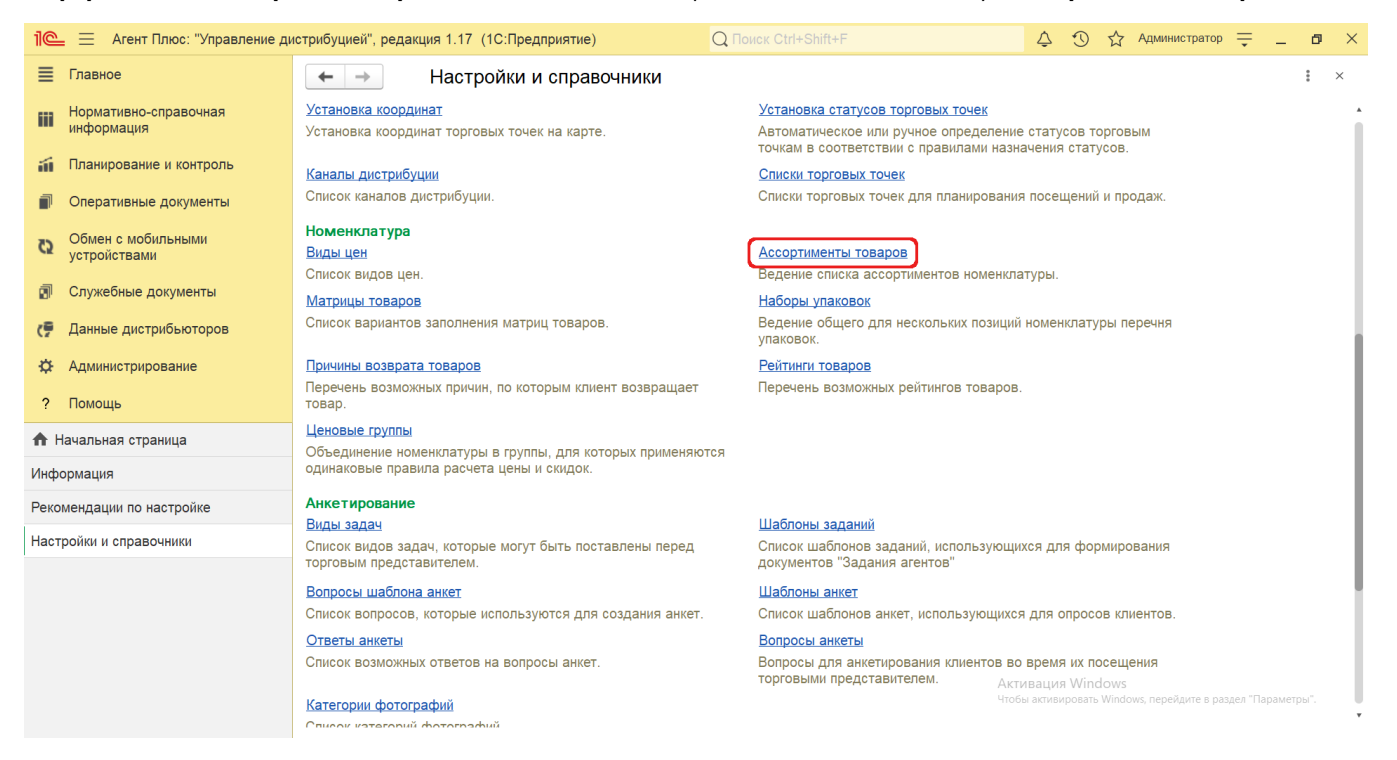

#### **Внешний вид**

В верхней части окна справочника **«Ассортименты товаров»** находятся [системные кнопки управления,](https://agentplus.tech/pages/viewpage.action?pageId=47647551) ниже отображается табличная часть с колонками:

- **«Код».** В поле отображается идентификатор ассортимента товаров.
- **«Наименование».** В поле отображается название ассортимента номенклатуры.
- **«Описание».** В поле отображается описание ассортимента номенклатуры.
- **«Недействителен».** В поле отображается статус для ассортимента устаревших и больше неиспользующихся товаров.

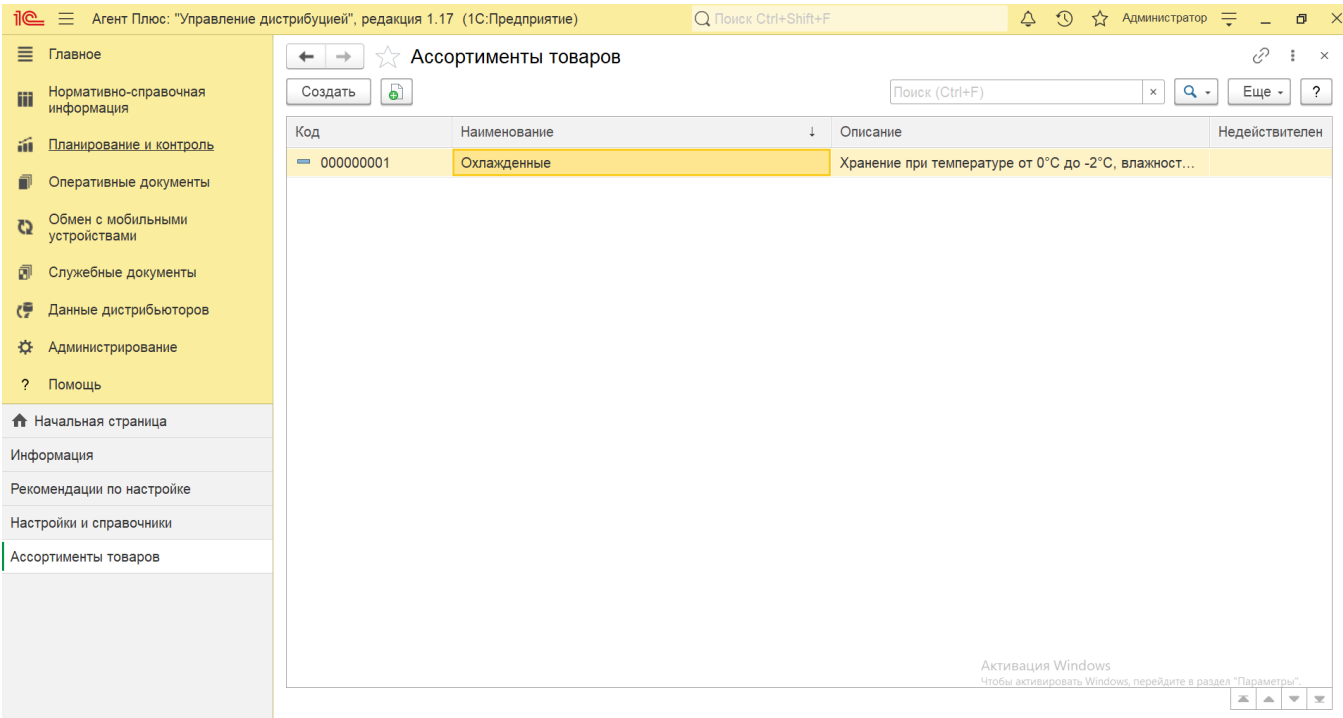

### **Создание и редактирование ассортимента**

В окне справочника «Ассортименты товаров» в верхней части нажмите кнопку **«Создать»**. Откроется окно **«Ассортимент товаров (создание)»**.

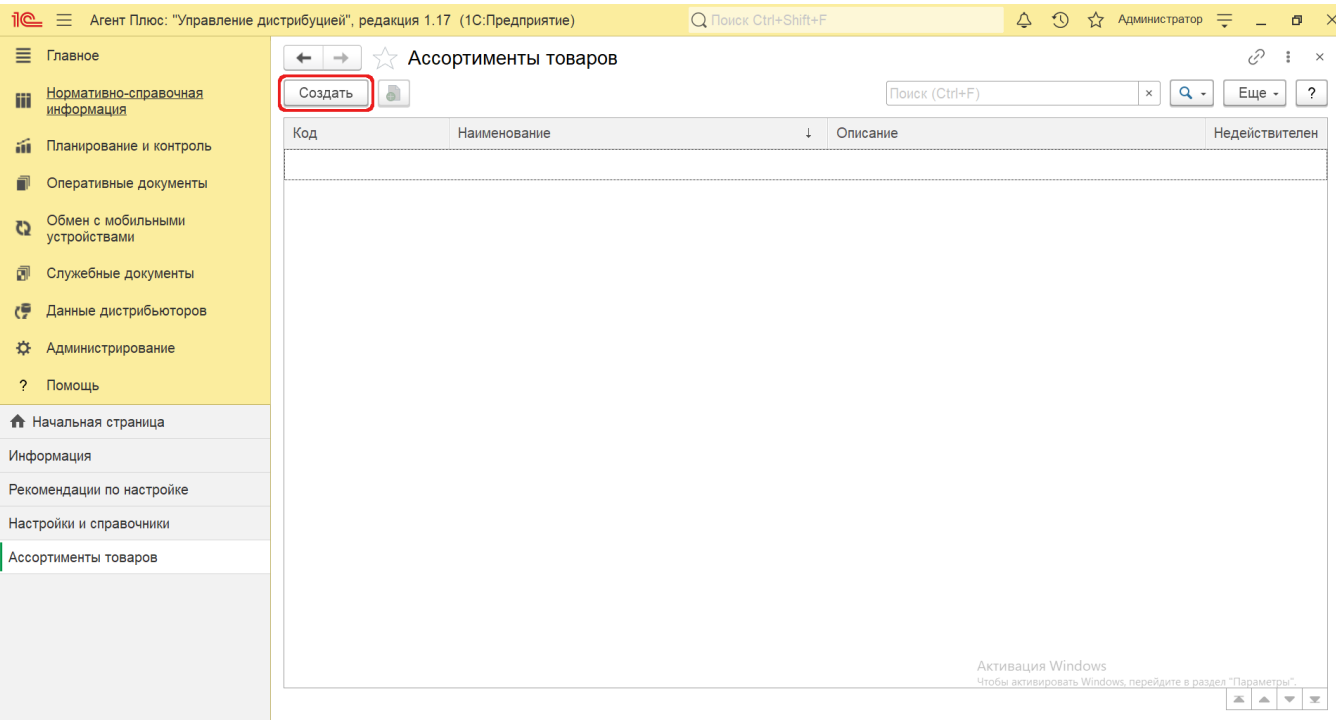

При создании и редактировании ассортимента товаров необходимо заполнить следующие поля:

- **«Код».** Поле заполняется автоматически после записи элемента справочника.
- **«Наименование»**. В поле указывается наименование для ассортимента товаров.
- **«Описание».** В поле указывается описание ассортимента номенклатуры.
- **«Недействителен».** В поле изменяется статус для ассортимента устаревших и больше неиспользующихся товаров. Если установить флажок, то данные не будут выгружаться в МТ.

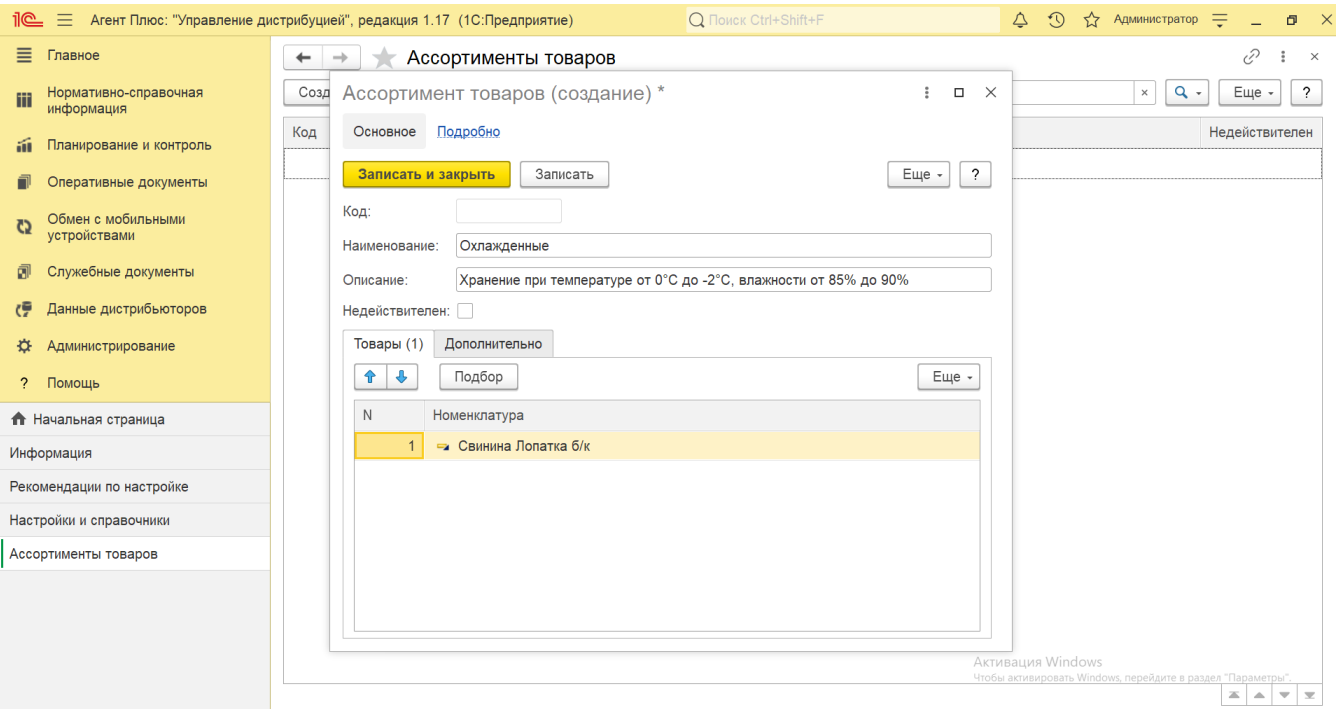

На вкладке **«Товары»** в табличной части необходимо добавить товары или группы товаров в список. Нажмите кнопку **«Подбор»** . Откроется справочник **«Номенклатура»**, где, выделив нужный товар или группу товаров, нажмите кнопку **«Выбрать»**.

 Если необходимо выбрать сразу несколько товаров или групп товаров для добавления в табличную часть, то, удерживая кнопку Shift, выделите нужные элементы и нажмите «Выбрать».

В результате в табличную часть будут добавлены новые строки с выбранными товарами или группами товаров.

После заполнения и сохранения всех параметров новый **«Ассортимент товаров»** сразу отображается в справочнике **«Ассорти менты товаров»** и может быть выбран при создании [«Персональная настройка обмена с МУ \(создание\)»,](https://agentplus.tech/pages/viewpage.action?pageId=47647553) а также в справочнике «Подразделения» для выгрузки в приложение **«Агент Плюс: Мобильная торговля»** указанного списка товаров.

На вкладке **«Дополнительно»,** в поле **«Комментарий»** указывается произвольный текст по ассортименту товаров - заметки, напоминания и пр. Поле не является обязательным для заполнения.

#### **Отчет по ассортименту товаров**

На панели навигации в верхней части окна «Ассортимент товаров» находится ссылка **«Подробно»**. При переходе по ссылке сформируется отчет «Состав ассортимента», где отображается весь список выбранных товарных позиций в четырех колонках:

- **«Код».** Присвоенный автоматически идентификатор элемента справочника.
- **«Номенклатура»**. Наименование товара в справочнике **«Номенклатура»**.
- **«Вид номенклатуры».** Наименование вида товара из справочника **«Виды номенклатуры»**.
- **«Картинка».** Присоединенное автоматически изображение (если присутствует в карточке товара справочника **«Номенк латура»**).

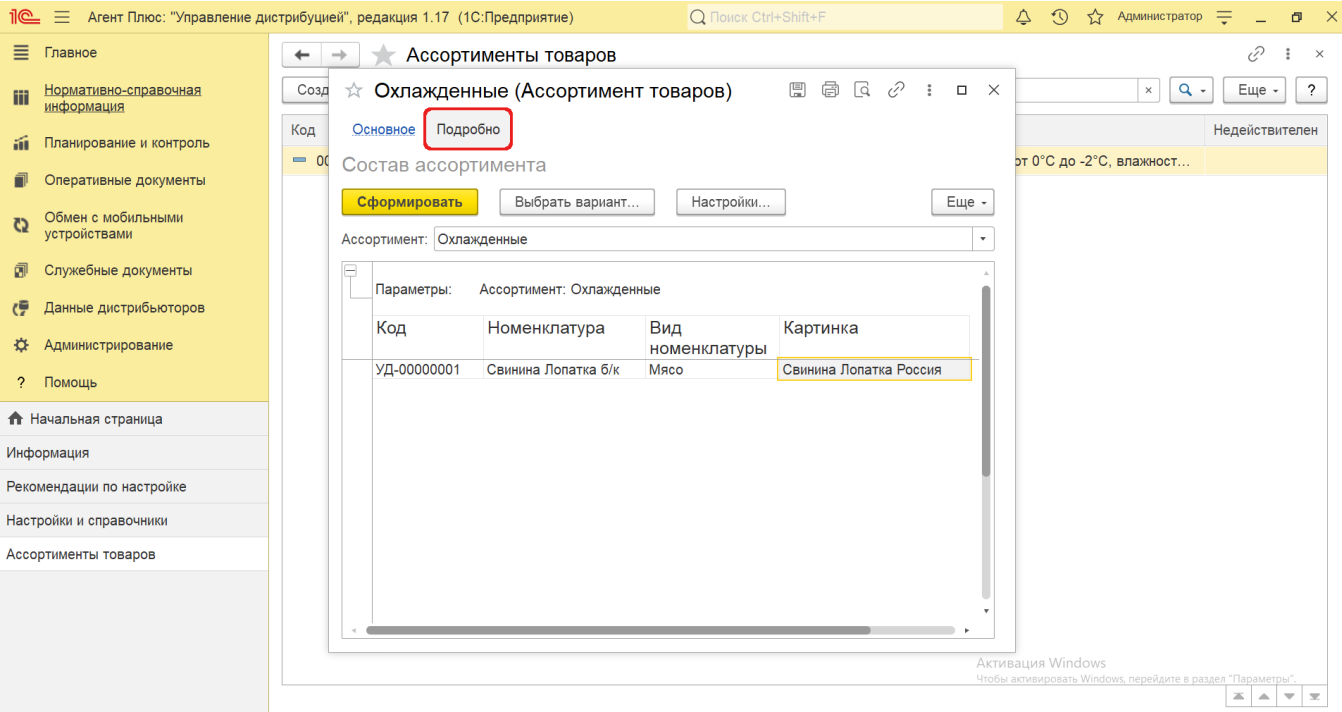

В отчет можно добавить дополнительные параметры и сохранить его в нескольких вариантах. Для этого предназначены кнопки **« Выбрать вариант»** и **«Настройки».**

## **Связанные страницы**

[Персональная настройка обмена с МУ \(создание\)](https://agentplus.tech/pages/viewpage.action?pageId=47647553) [Справочник «Варианты отбора выгрузки данных в МУ»](https://agentplus.tech/pages/viewpage.action?pageId=50561028) [Настройка мобильного приложения на устройстве](https://agentplus.tech/pages/viewpage.action?pageId=47648159)